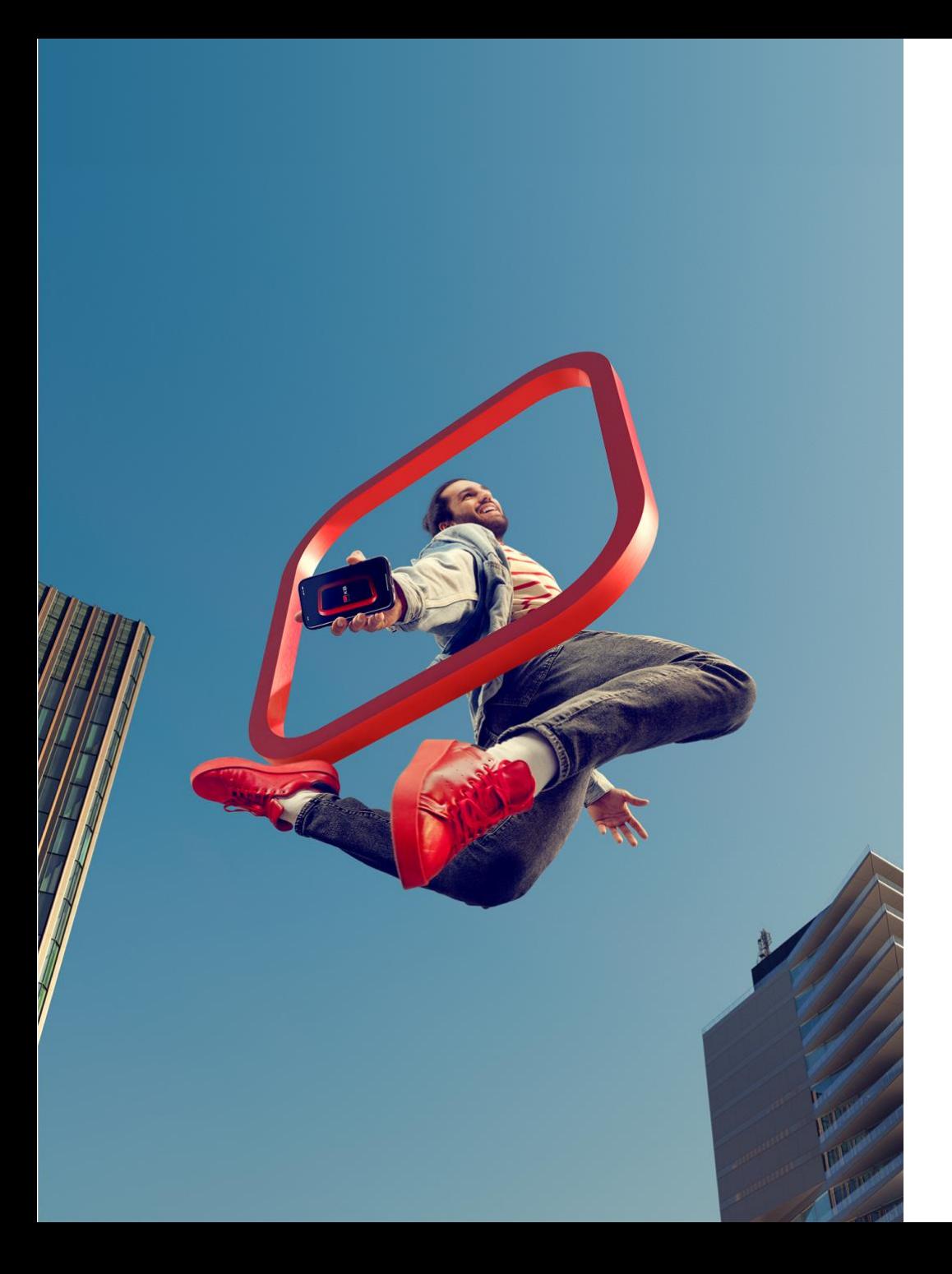

## **Čerpání v NOBY**

**Pro externí partnery**

**Verze 1/2024**

#### **ZÁKLADNÍ PŘEDPOKLADY ÚSPĚŠNÉHO ČERPÁNÍ ÚVĚRU**

- **Všechny dokumenty od klienta**, doložené **k čerpání**, musí Poradce **naskenovat a vložit do NOBY**  s příslušným zařazením do kategorie (*[viz stránka 4](#page-3-0)*)
	- Tento postup se týká veškerých čerpání, nejen urgentních!!!
- Do **Centra dokumentace** se zasílá v **papírovém originálu pouze**:
	- **Úvěrová smlouva** (*pokud je fyzicky podepsaná*)
	- **Zástavní smlouva** (*s ověřenými podpisy Zástavců*)
	- **Žádost o čerpání** (*pokud je fyzicky podepsaná*)
	- Jiné než uvedené dokumenty, zaslané na provozní podporu, Provozní podpora **NESKENUJE** a zasílá je poštou zpět poradci, čímž může dojít k neúměrnému zdržení čerpání.
- Po podpisu Žádosti je nutné v NOBY **kliknout na tlačítko Odeslat žádost**!!! (*[viz stránka 12](#page-11-0)*)
	- Komerční banka, a.s., Centrum dokumentace Nádražní 1087 738 01 Frýdek-Místek **Adresa Centra dokumentace**

■ Dokumenty je potřeba posílat obyčejnou poštou, ne do vlastních rukou, atd.

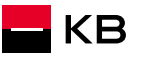

#### **KDY MOHU ZAHÁJIT ČERPÁNÍ**

■ Před zahájením procesu čerpání je vhodné dokončit úkol Podepisování Smlouvy o HÚ

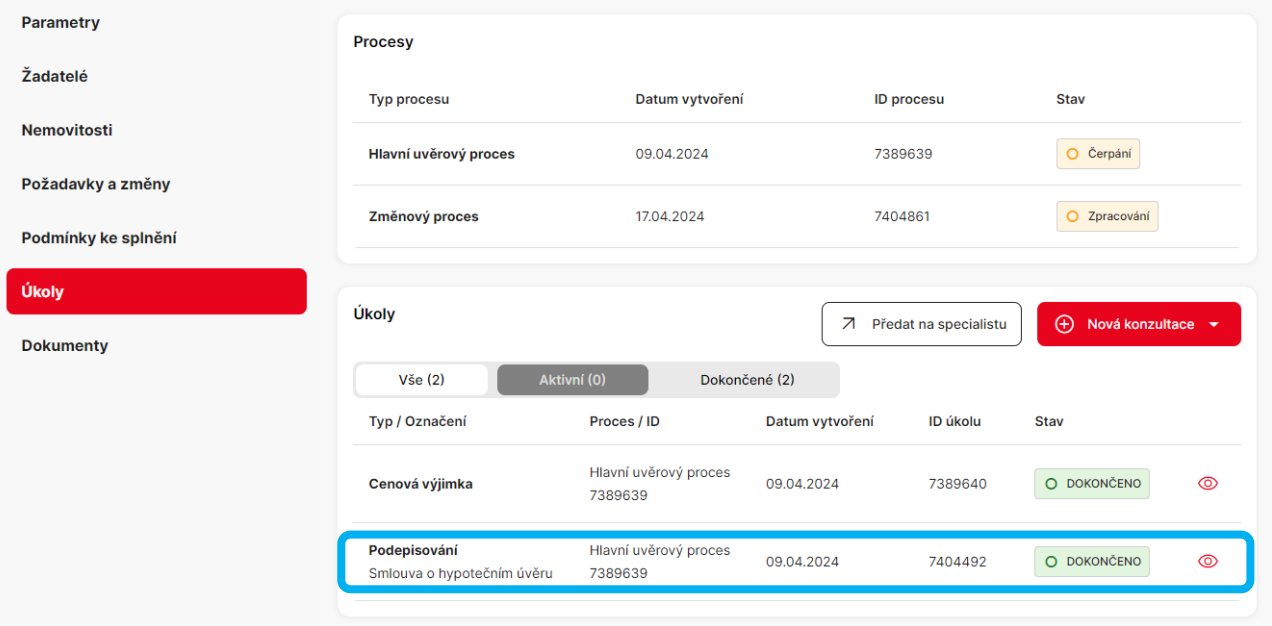

■ Ke všem podmínkám ke splnění (pro čerpání úvěru) mám vložené požadované dokumenty

Paramet Žadatel

Požada ,<br>'odmír

**Dokum** 

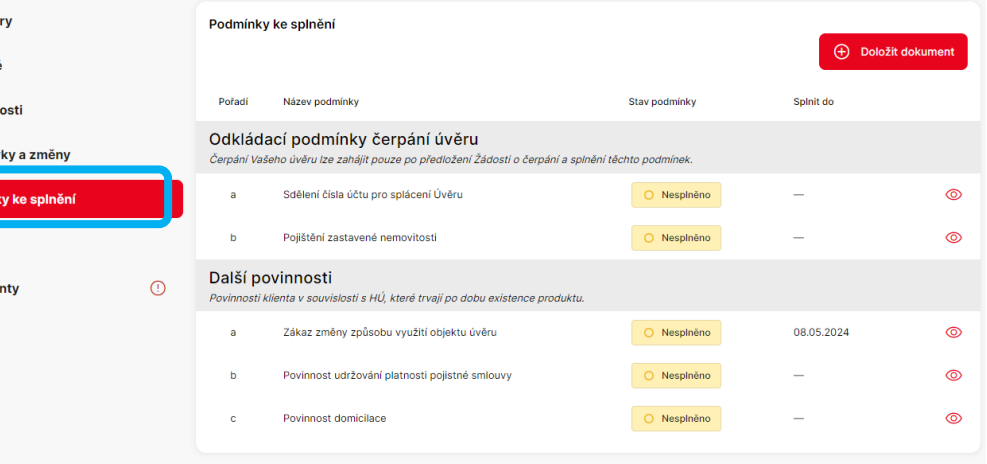

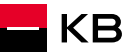

#### <span id="page-3-0"></span>**VKLÁDÁNÍ DOKUMENTŮ K PODMÍNKÁM ČERPÁNÍ 1/2**

- Dokumenty nutné k čerpání vložím do **Podmínek ke splnění** (*"očičko"*)
- Pokud chci vložit další dokument, který není uveden v Podmínkách, mohu pro to využít červené tlačítko vpravo nahoře "Doložit dokument"
- **Všechny dokumenty budou** zkontrolovány najednou po odeslání *Žádosti o čerpání*
- Pokud nějaká informace nebo dokument k čerpání chybí, může mi přijít *Dožádání* (budu upozorněn notifikací)

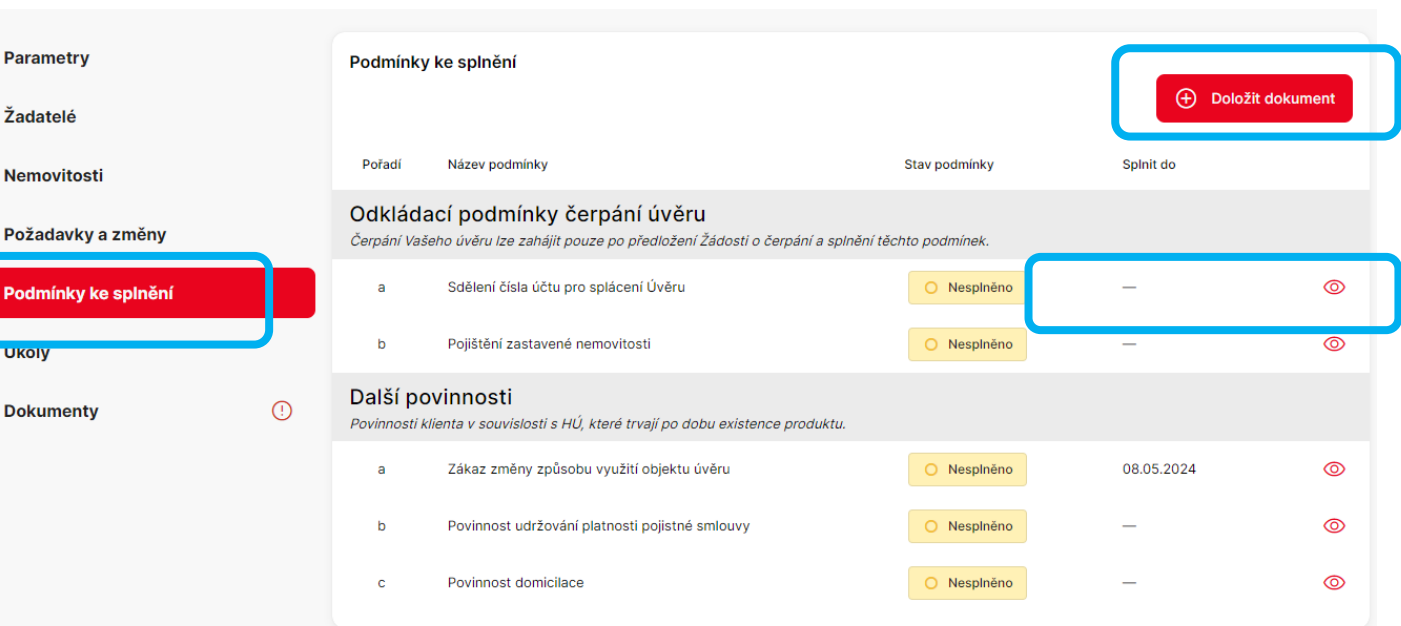

### **VKLÁDÁNÍ DOKUMENTŮ K PODMÍNKÁM ČERPÁNÍ 2/2**

**1** .

Předložení zástav

Nesplněno Splnit do Text z úvěrové smloupa předložení originálu zásta všemi účastníky a dále naš vlastnictví je zapsáno naše listu vlastníctví nejsou zan nřínadného věcného břem

siednaný v zástavní smlou být podpisy zástavců na pi

jeho vkladu a že byl vámi u úhrady správního poplatku správního poplatku v celé .<br>nesmí váznout žádné ome: Vysvětlující text z úvěrove Předložte originál zástavn

naše zástavní právo a na li nedohodli. V případě čerpá zaplaťte správní poplatek. ověřit dálkovým přístupen

nedohodli

Zavřít

- 1. Po kliknutí na očičko se objeví detail podmínky – text z úvěrové smlouvy a vysvětlující text z úvěrové smlouvy
- 2. Pro vložení dokumentu kliknu na tlačítko "*Doložit dokument"*
- 3. Otevře se okno pro nahrání dokumentu, kliknu na *"+ Přidat dokument"*
- 4. Nahraji příslušný dokument ze svého počítače
- 5. Vyplním **Název dokumentu** a vyberu **Kategorii**: *Čerpání úvěru* a **Typ dokumentu**: *Doklady k čerpání*
- 6. Zkontroluji, že se opravdu jedná o správný dokument. Pokud ne, mohu jej smazat kliknutím na popelnici a proces opakuji
- 7. Pokud je vše v pořádku, klikám na červené tlačítko *"Nahrát"* a pokračuji k další podmínce

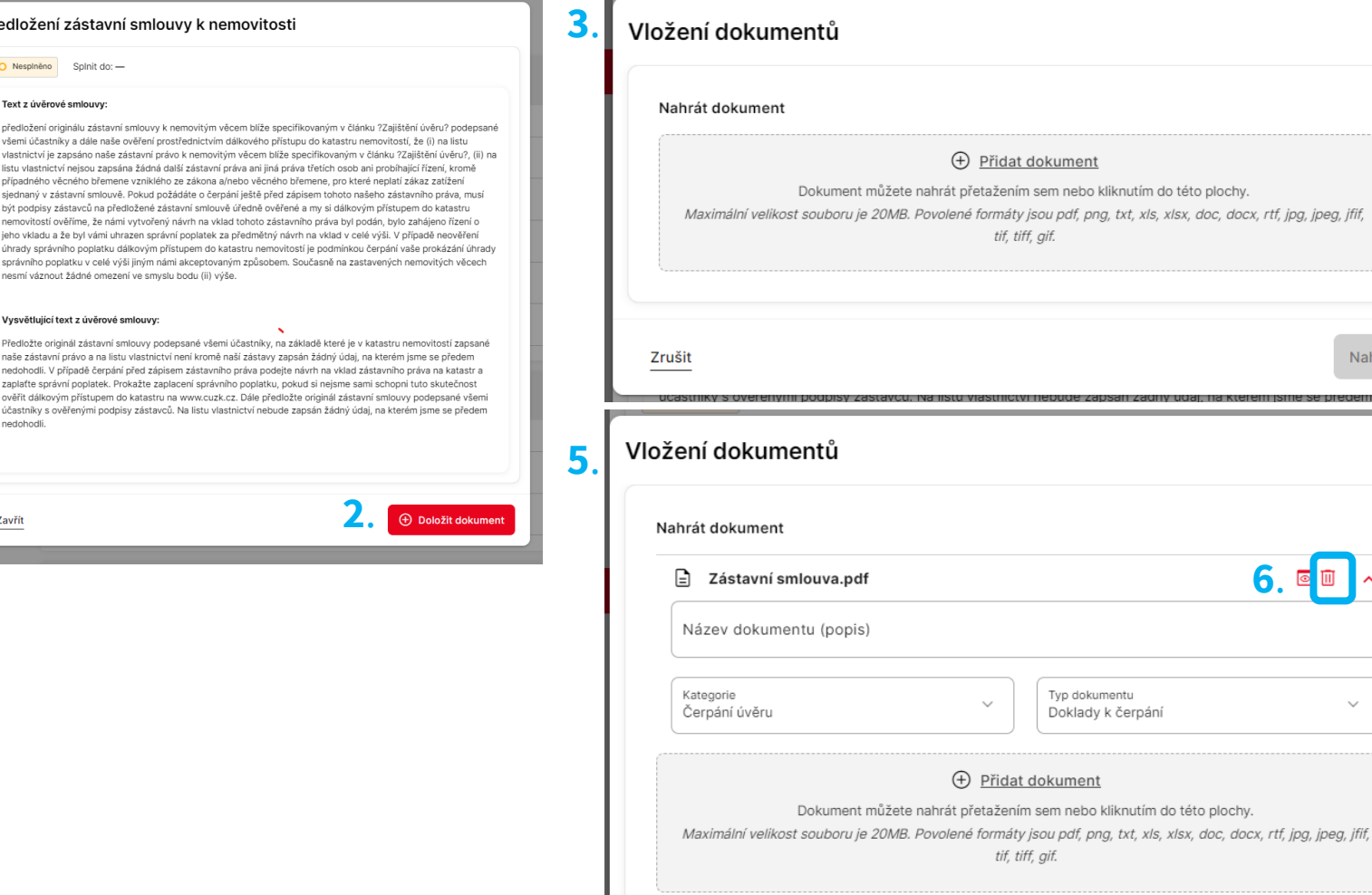

Zrušit

KВ

Nahrát

**7** .

**6** .

cumenti.

ht

 $\times$ 

Nahrát

 $\times$ 

#### **ZADÁNÍ ÚKOLU - ČERPÁNÍ**

#### **Postupně klikám:**

- 1. Požadavky a změny
- 2. Nový požadavek
- 3. Žádost o čerpání Vytvořit

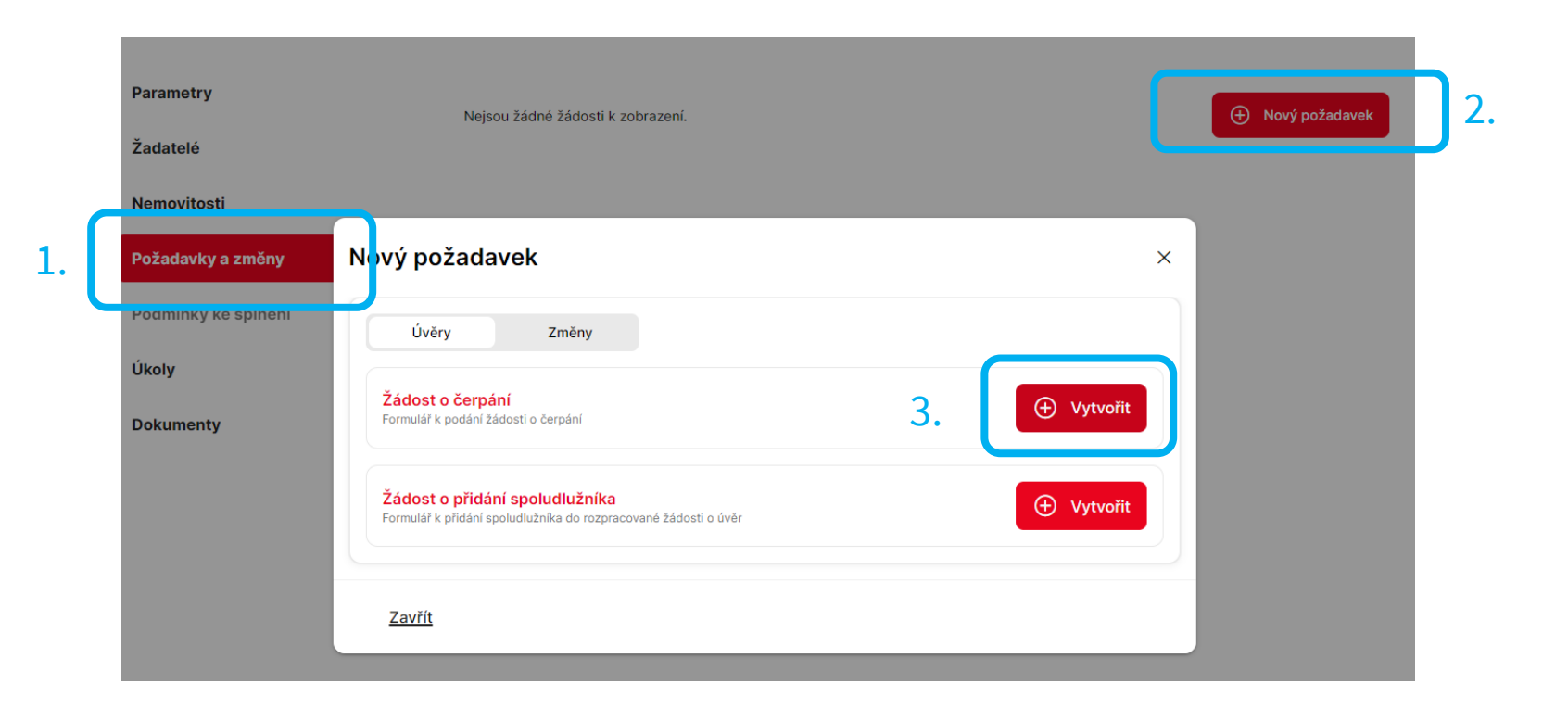

#### **PRVNÍ ČERPÁNÍ – ZADÁNÍ ČÍSLA ÚČTU PRO SPLÁCENÍ ÚVĚRU**

- Při vytváření prvního požadavku na čerpání je nutné zadat nejdříve číslo účtu pro splácení
- Pokud o čerpání nežádá majitel běžného účtu, je nutné doložit *"Sdělení čísla účtu ke splácení"*  a odeslat na Centrum dokumentace

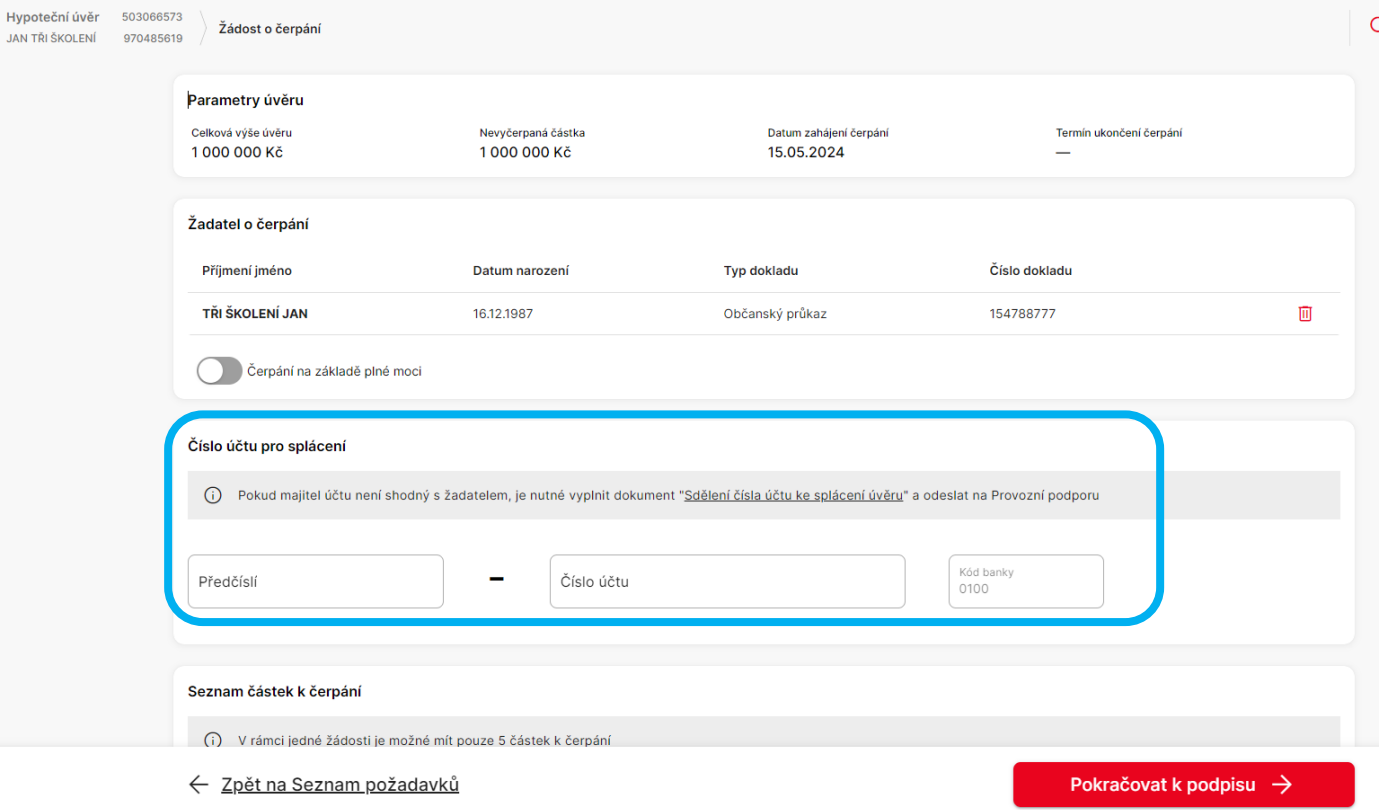

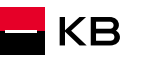

#### **ZADÁNÍ ČERPÁNÍ**

- Kliknu na Přidat čerpání
- Vyplním všechny požadované údaje v novém okně
- *TIP: pokud nepůjde zadat číslo účtu, doplňte nuly na začátku čísla do počtu 10 znaků*

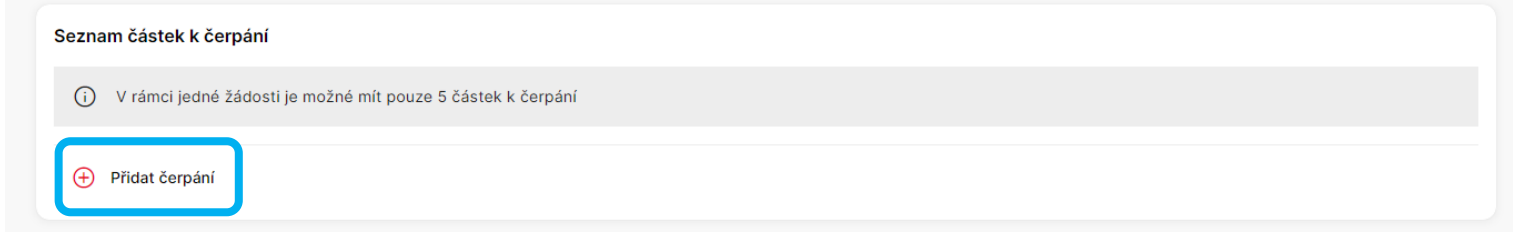

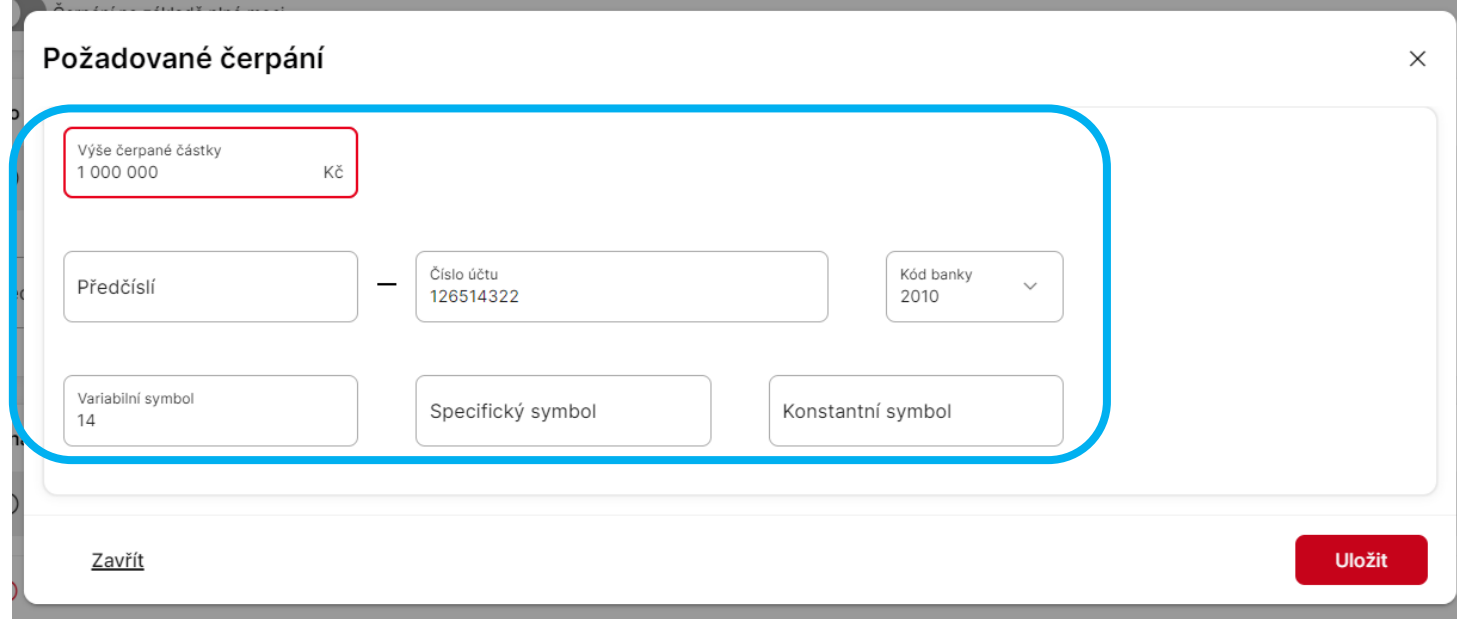

#### **ZADÁNÍ ČERPÁNÍ**

- Po uložení se zobrazí řádek s rekapitulací zadaného čerpání
	- *lze ještě upravit nebo smazat (ikony vpravo)*
- Mohu vytvořit další požadavek (*max. 5 na jeden úkol čerpán*í)

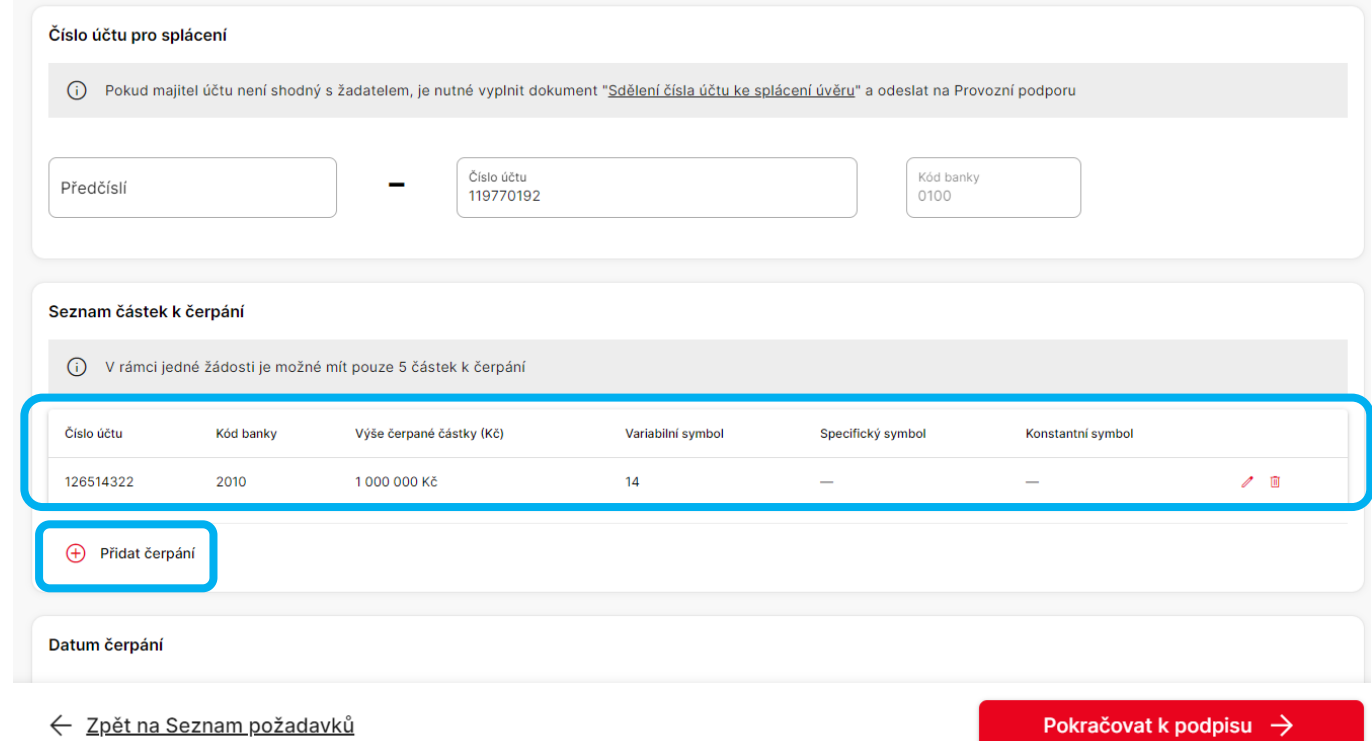

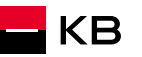

#### **DATUM ČERPÁNÍ x BEZODKLADNÉ ČERPÁNÍ**

- Zvolím konkrétní termín čerpání
- Nebo mohu vybrat čerpání bezodkladně
- Čerpání proběhne nejdříve po nabytí účinnosti Smlouvy o úvěru (tj. v případě fyzického podpisu musí být originál Smlouvy doručen do Centra dokumentace)
- Pokračujeme k podpisu

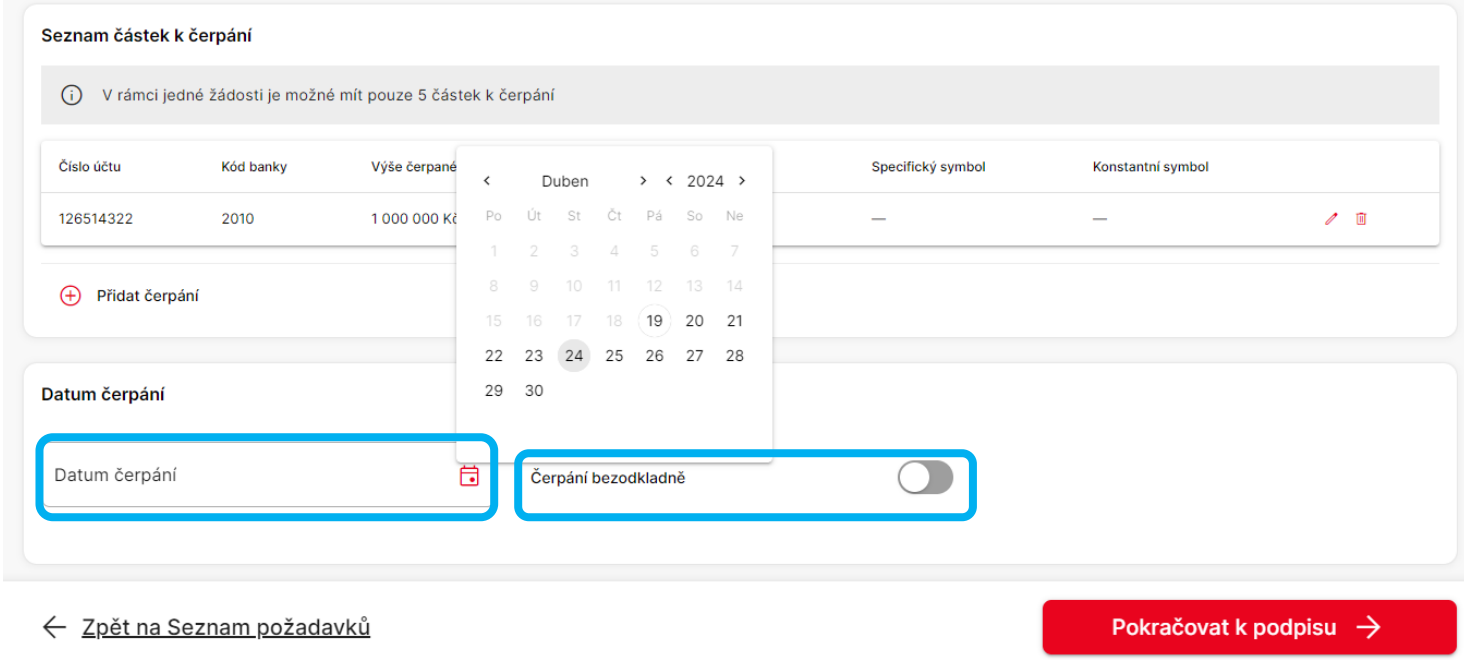

#### **PODPIS ŽÁDOSTI O ČERPÁNÍ**

- Vyberu způsob podpisu fyzicky nebo elektronicky (1)
- Klient se podepíše
- Ověřím totožnost klienta a jeho podpis (u papírové Žádosti stvrzuji ověření svým podpisem (2) )
- Originál (v případě fyzického podpisu) pošlu bez otálení do Centra dokumentace (3)
- Čerpání a související kontroly podkladů budou zahájeny po přijetí originálu Žádosti o čerpání provozní podporou
- Sken Žádosti o čerpání nevkládám do NOBY

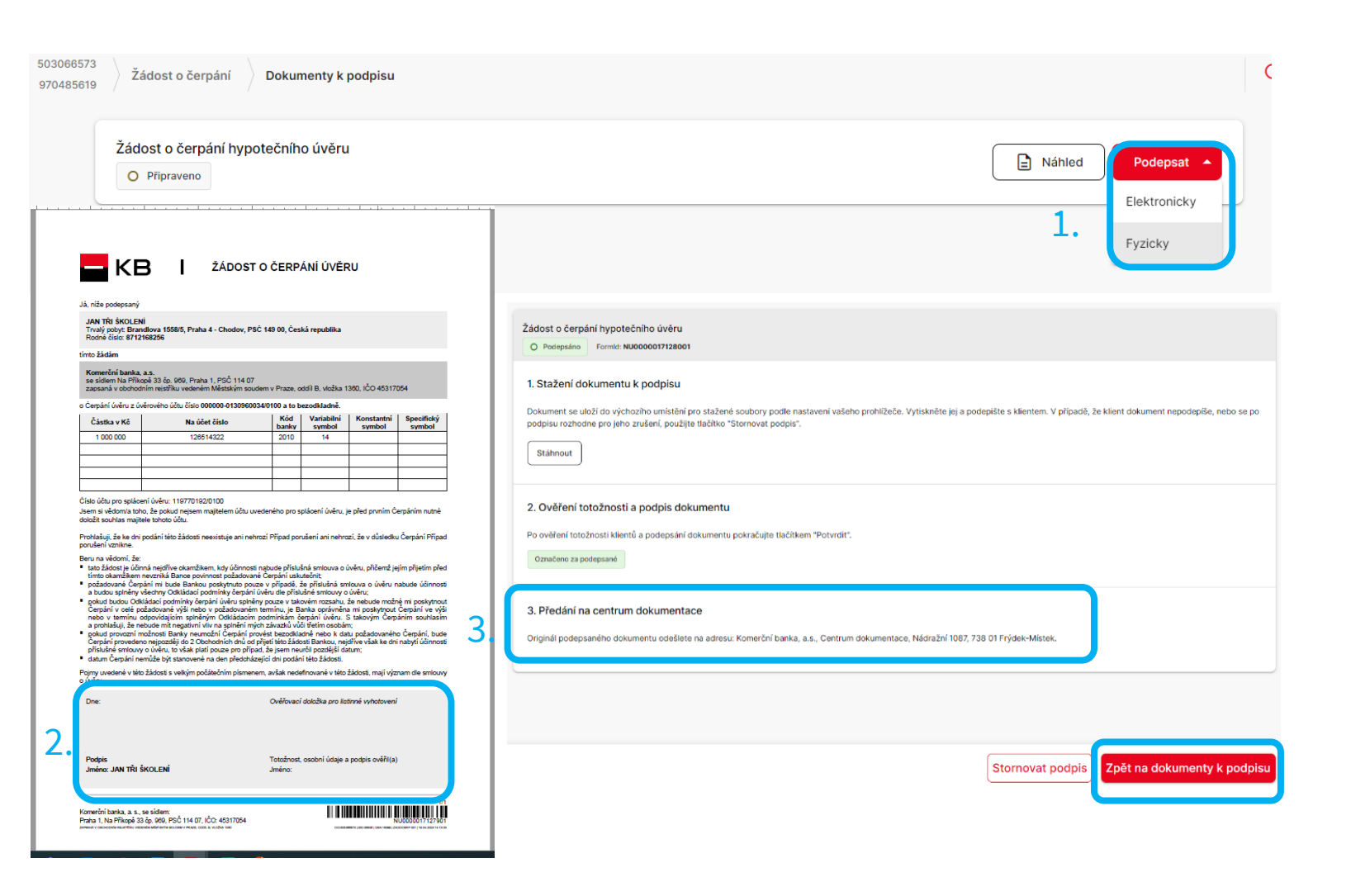

KB

#### <span id="page-11-0"></span>**ODESLÁNÍ ŽÁDOSTI O ČERPÁNÍ**

- **Pozor Podepsanou Žádost o čerpání** je nutné odeslat (červené tlačítko Odeslat žádost)
- Tím se vytvoří úkol na tým Čerpání a nastartuje se proces kontroly podmínek čerpání

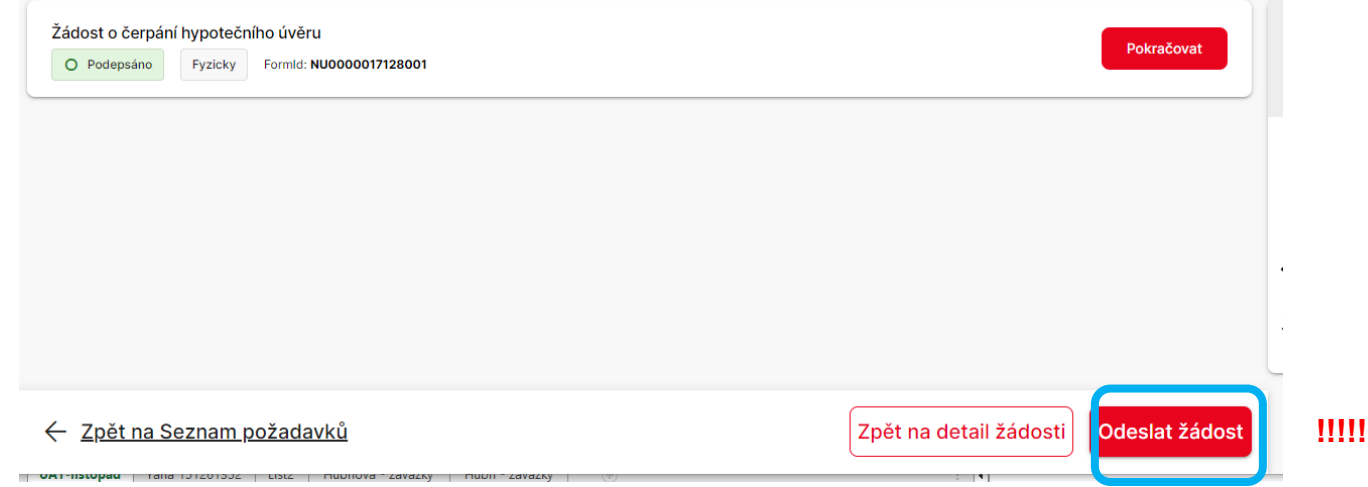

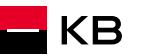

#### **ZÁZNAM O POŽADAVKU NA ČERPÁNÍ**

- Zkontroluji stav: *Předáno ke zpracování*
- Pokud je ve stavu *Rozpracováno*, je nutné odeslat Žádost o čerpání, viz předchozí slide!

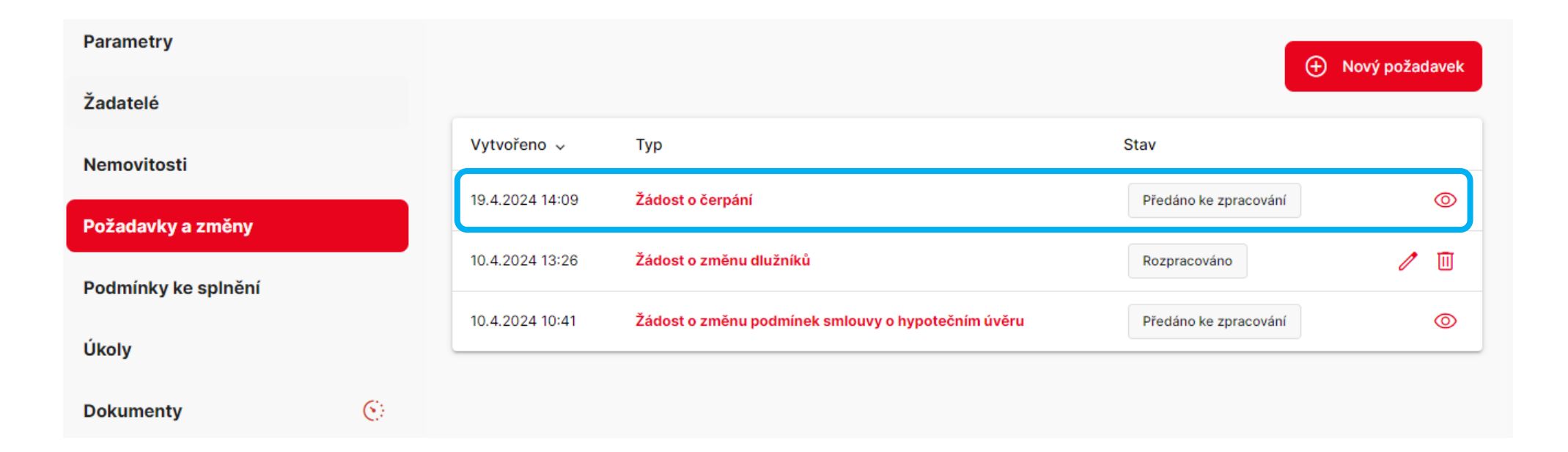

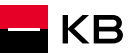

#### **RŮZNÉ**

- Pro čerpání je nutné používat **POUZE** Žádost o čerpání, vygenerovanou v NOBY, nebo v Mojebanka
- Žádost o čerpání prostřednictvím mobilní aplikace KB+ bude možné zadat na podzim 2024
- Žádost o čerpání je možné podepsat na základě plné moci, originál plné moci přiložte k Žádosti o čerpání
- Formulář *Sdělení čísla účtu* ke splácení naleznete v Obecných dokumentech
- Formulář *Sdělení* vyplňujte v Adobe Readeru, ne v internetovém prohlížeči!

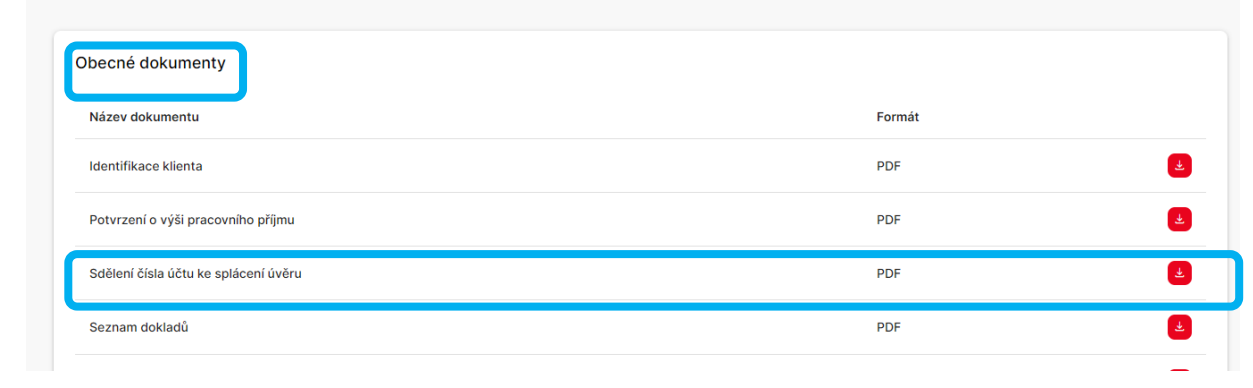

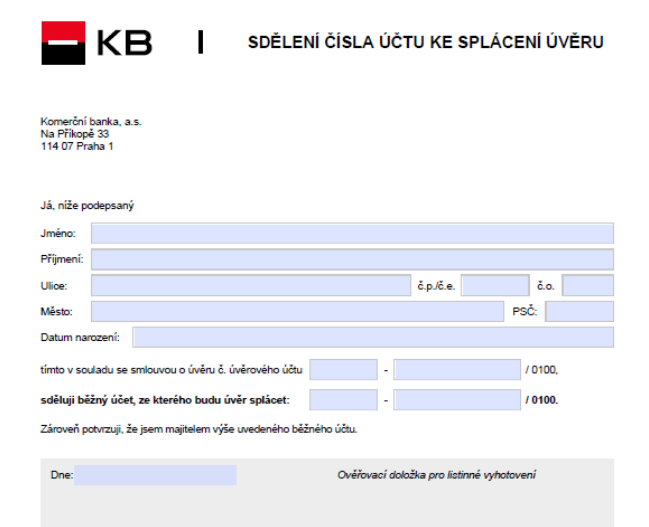

Totožnost, osobní údaje a podpis ověřil(a)

Jméno:

Podpis

Jméno

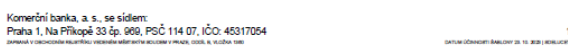

KВ

# BUDOUCNOST H KB